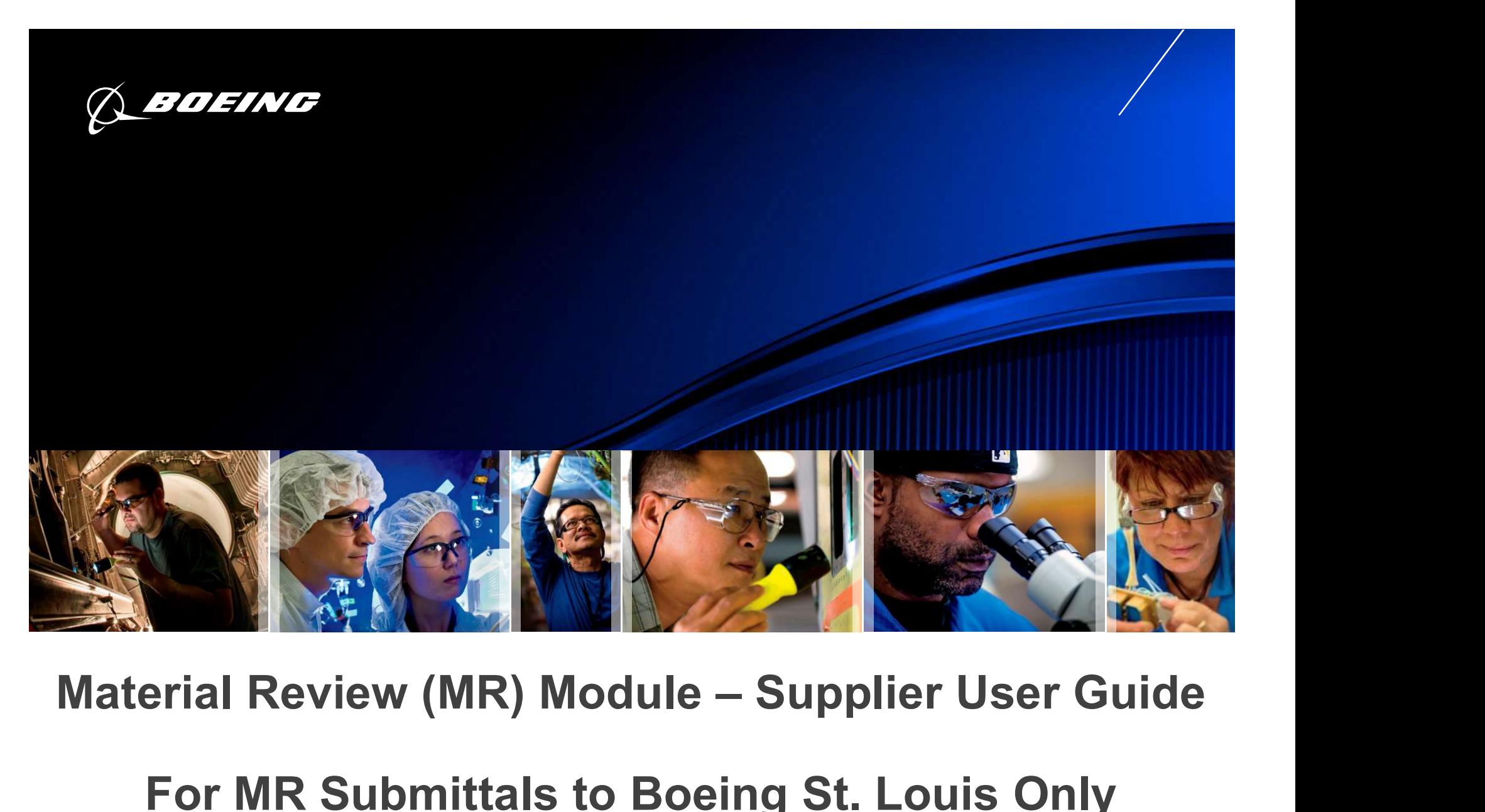

#### For MR Submittals to Boeing St. Louis Only

Sep 2021

## Table of Contents

- Initiate MRR from Main Dashboard for BDS (pages 3-6)
- Populate the BDS MRR Header (pages 7-12)
- Adding a Discrepancy to the BDS MRR (pages 13-18)
- Submitting the MRR for BDS (pages 19-22)
- Viewing the Boeing Disposition for BDS (pages 23-27)

Supplier User Guides for SQIS modules may be found at:

Access the Boeing Supplier Portal:

- Under the "Categories" header at the bottom of the page, click "Quality"
- On the right hand side of the screen, near the computer icon, click on the "SQIS Supplier Website" link
- From the SQIS Supplier Website, click on the corresponding SQIS Module tab
- From the tab, click "User Guide".

Other IR0451 supplemental files may be found at:

http://www.boeingsuppliers.com/supplier\_portal/bdsSiteReqs.html

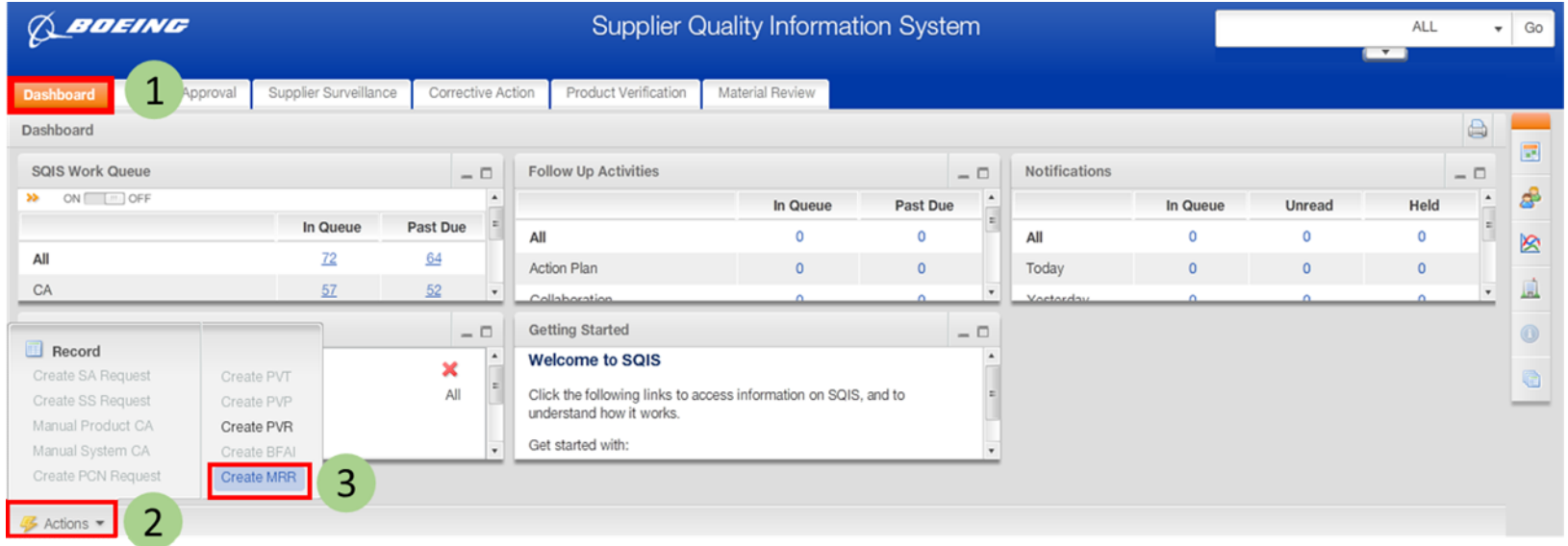

- $\overline{1}$ Start from the SQIS Main Dashboard
- $\overline{2}$ Click on the Actions menu
- $3<sup>1</sup>$ Select Create MRR

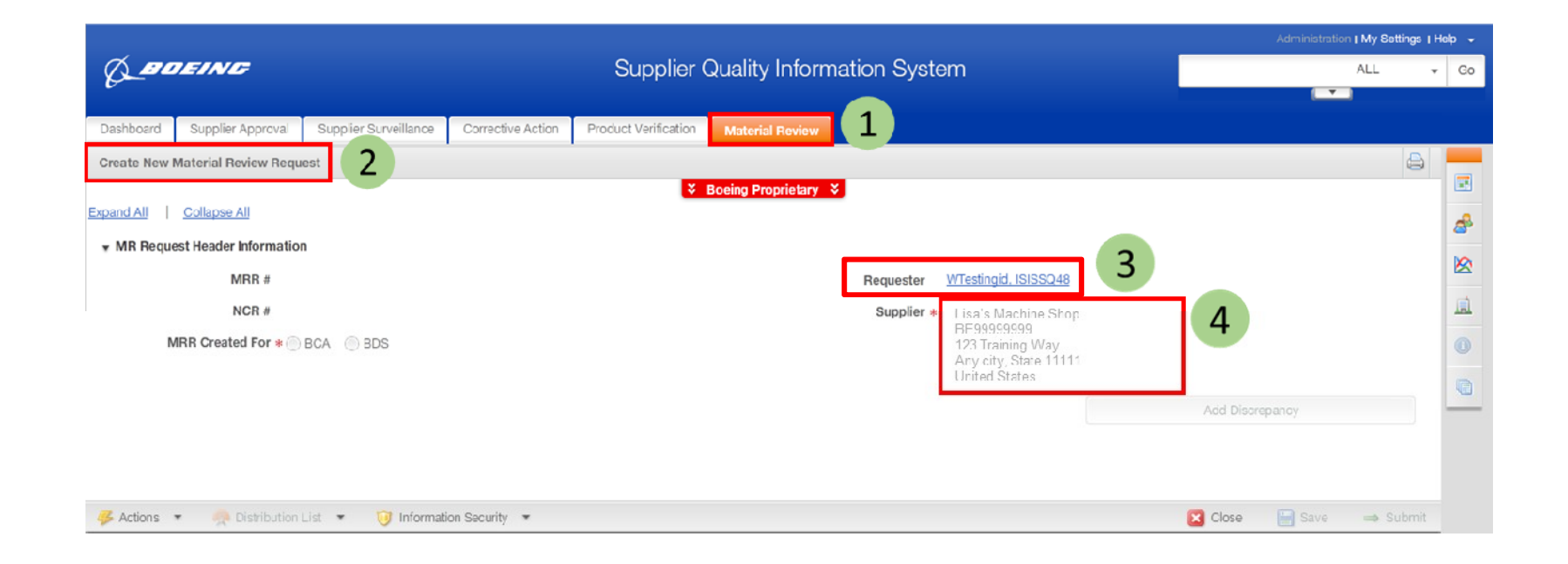

- SQIS brings you to the Material Review module  $\mathbf{1}$
- $\overline{2}$ Opens a New Material Review Request
- $\overline{3}$ Auto-populates your name as the Requester
- Auto-populates the MRR with the supplier facility information $\overline{4}$

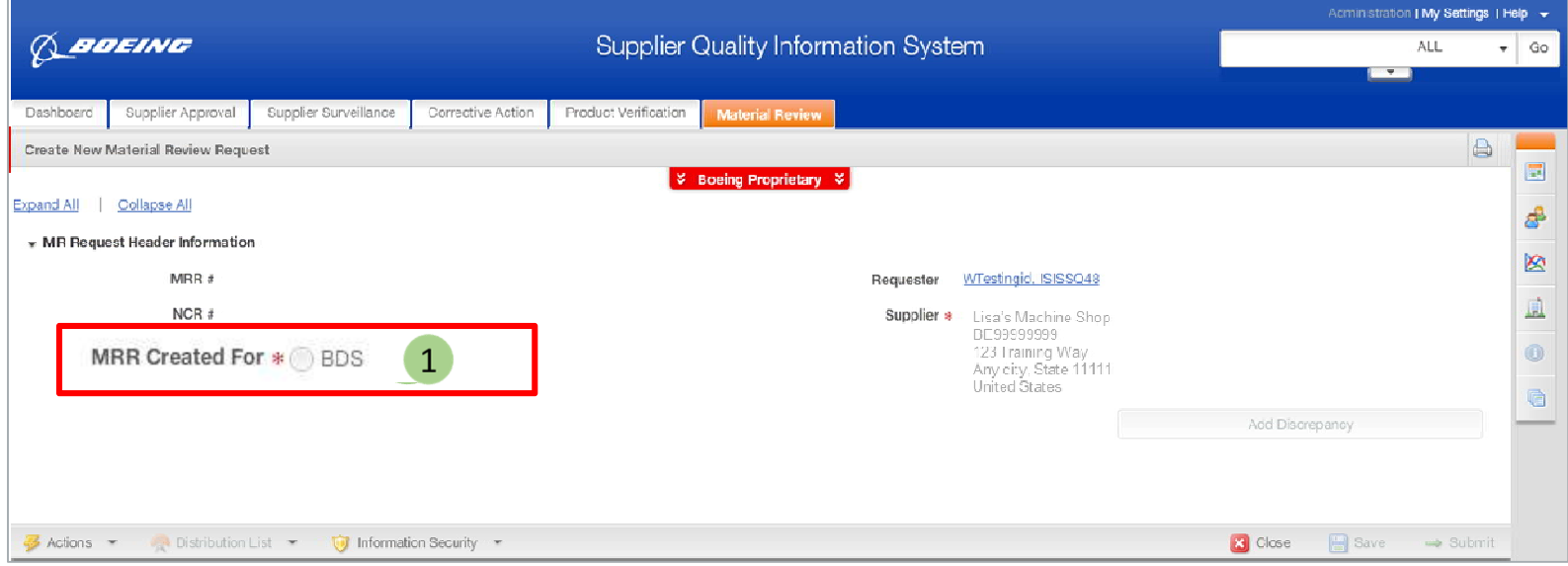

1 Populate the MRR Created For field BDS = Boeing Defense, Space and Security

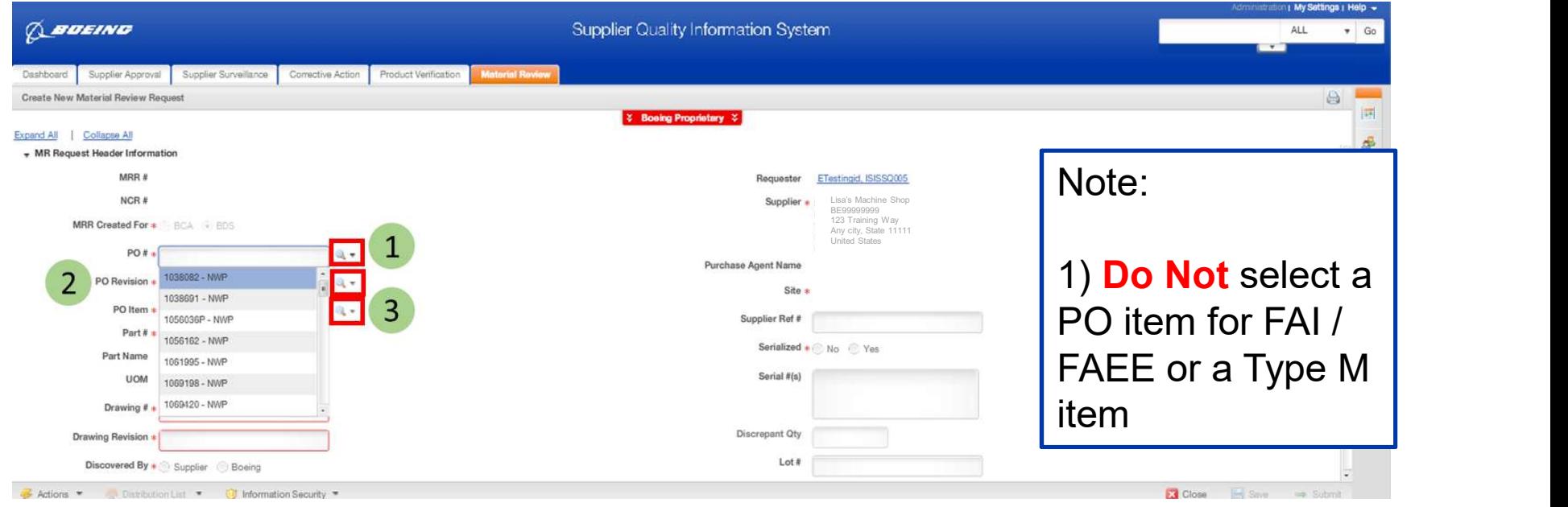

- Begin populating the MRR header by clicking on the magnifying glass next to  $\overline{1}$ the PO field to see a listing of open POs associated with your facility. Select the PO requiring the submittal of an MRR.
- 2 Once you select the PO in step 1, SQIS will automatically default the PO Revision field with the most recent revision.
- Select the PO item associated with the MRR by clicking on the magnifying glass  $3<sup>1</sup>$ next to the PO item field.

Copyright © 2015 Boeing. All rights reserved. • NOTE: If unable to locate PO, submit a Footprints ticket from HELP menu (upper right of screen).

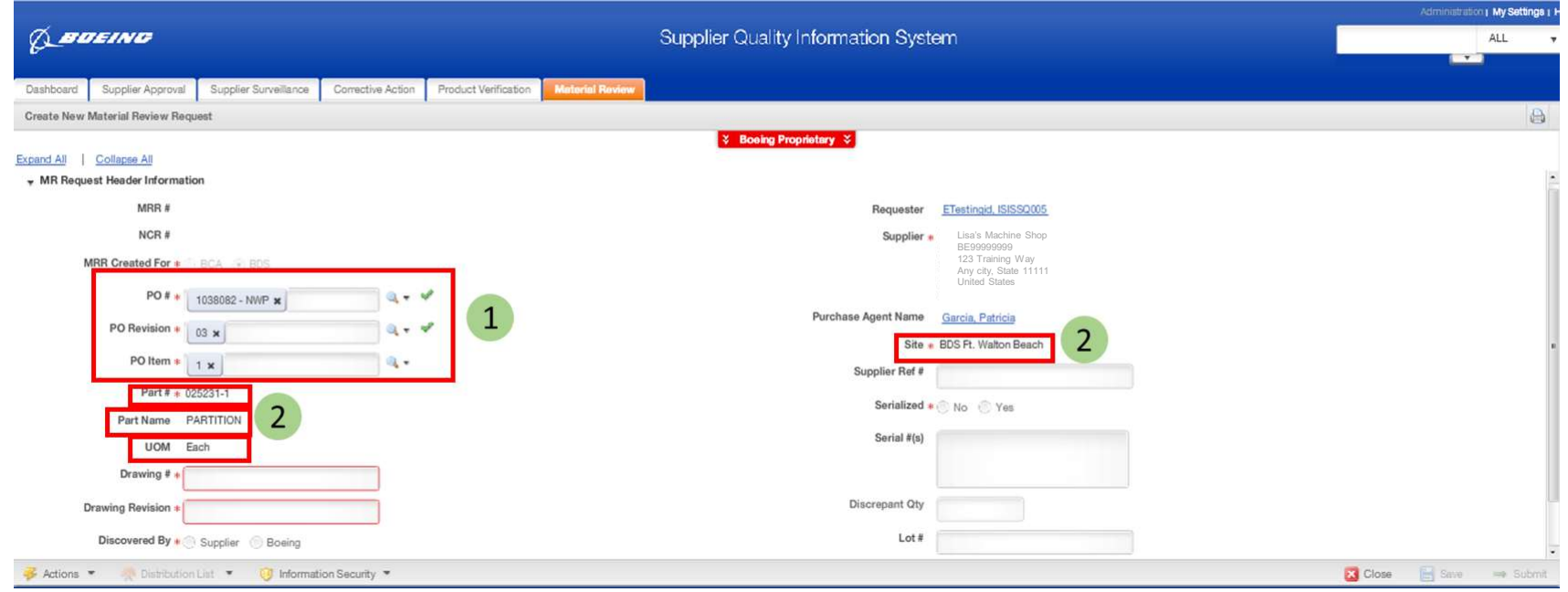

- After you've selected the PO, PO Revision and PO Item, SQIS displays green  $\overline{1}$ check marks as a validation to indicate the PO and PO Revision are valid.
- $\overline{2}$ Also, based on the PO, PO Revision and PO Item you've selected, SQIS autopopulates the following fields: Part #, Part Name, Unit of Measure (UOM) and **Site.**

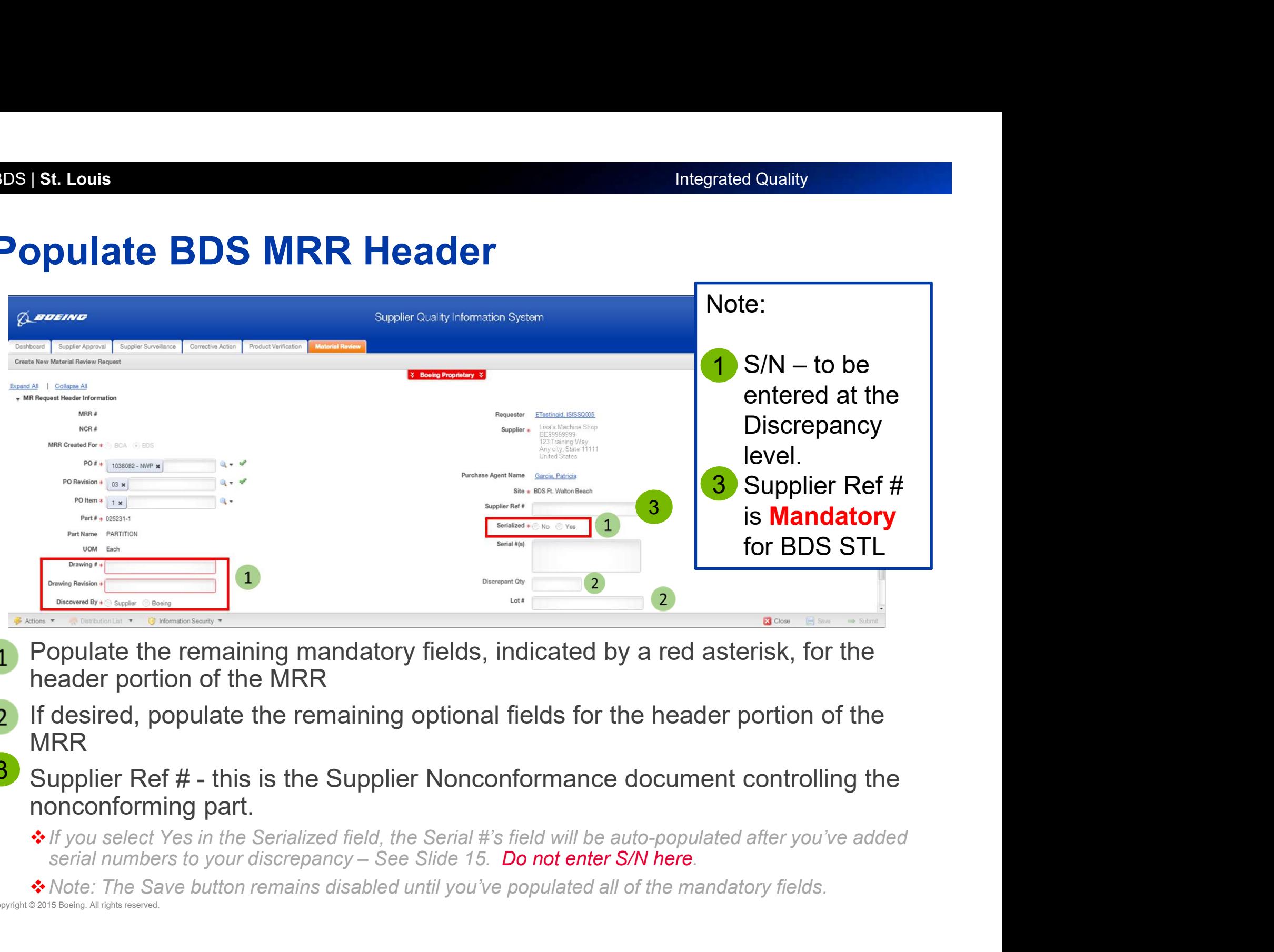

- Populate the remaining mandatory fields, indicated by a red asterisk, for the  $\overline{1}$ header portion of the MRR
- 2 If desired, populate the remaining optional fields for the header portion of the MRR
- nonconforming part. 3
	- $\div$  **If you select Yes in the Serialized field, the Serial #'s field will be auto-populated after you've added**
- Copyright © 2015 Boeing. All rights reserved.

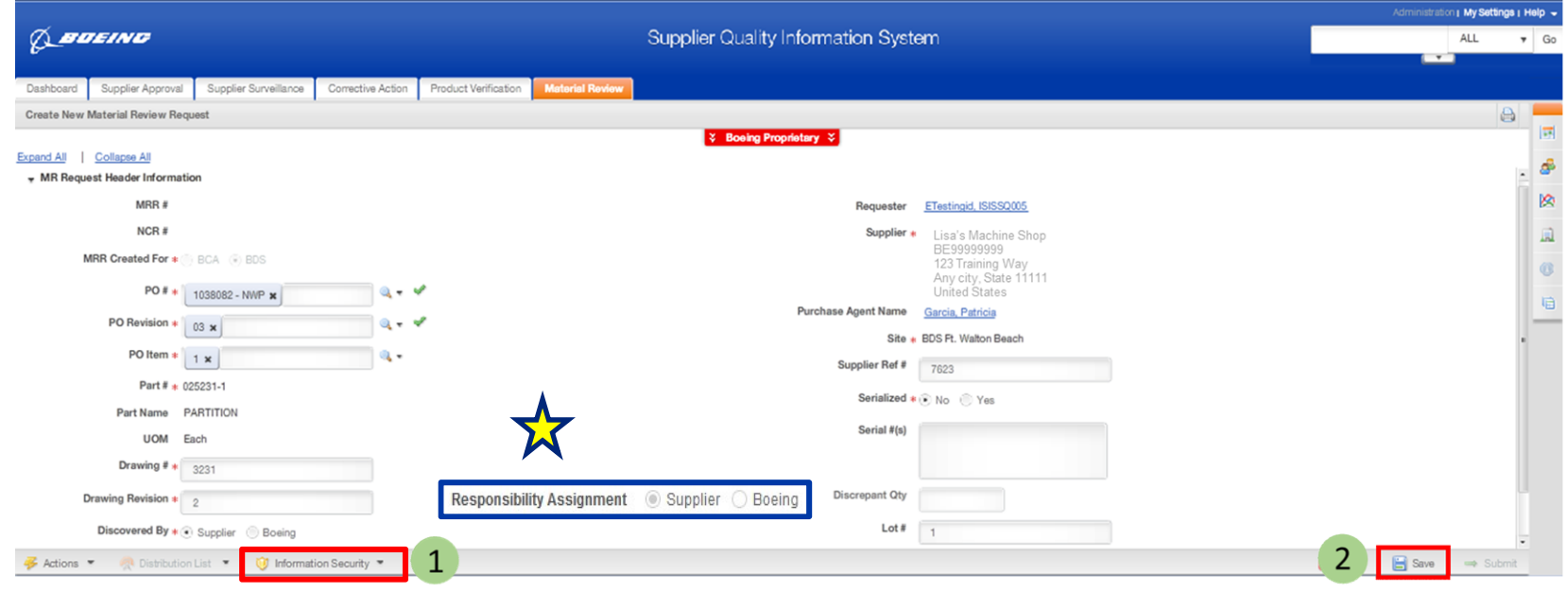

If you select Responsibility Assignment = Boeing, you must provide an attachment providing justification.

Once all of the mandatory fields have been populated, select the appropriate Information Security Controls (ITAR and USML category, if appropriate).

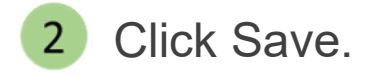

 $\mathbf{1}$ 

Copyright © 2015 Boeing. All rights reserved.

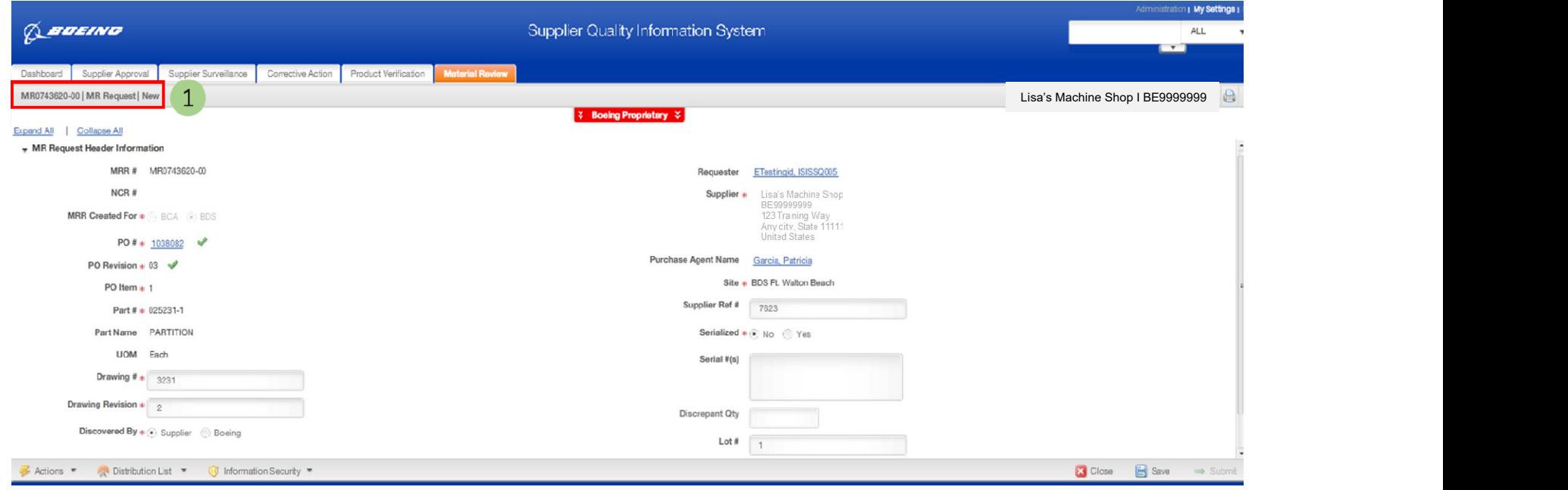

1 Once the MRR is saved, SQIS assigns a document number and puts the MRR into the New state.

◆ You are now ready to proceed to the Adding a Discrepancy to the MRR section of this User Guide.

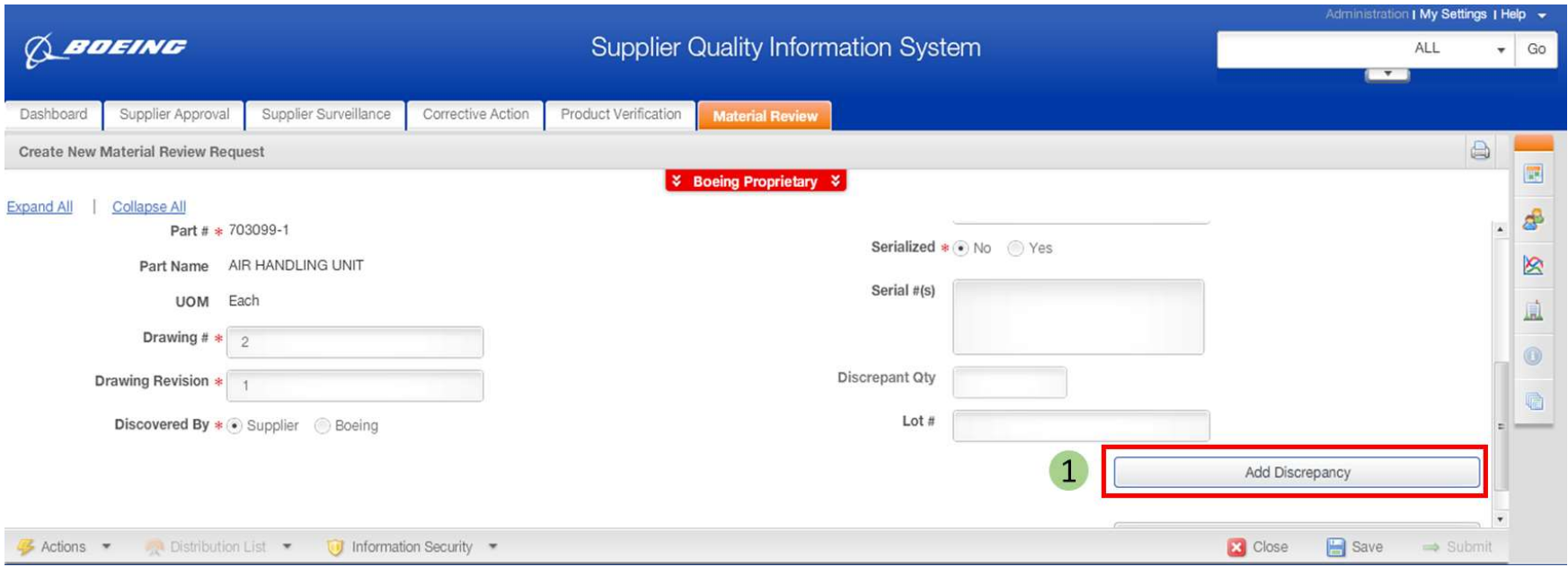

Once all of the mandatory fields within the MRR header are populated, the  $\mathbf{1}$ "Add Discrepancy" button becomes enabled for selection. Click the "Add Discrepancy" button.

◆ Note: You must have at least one discrepancy within your MRR.

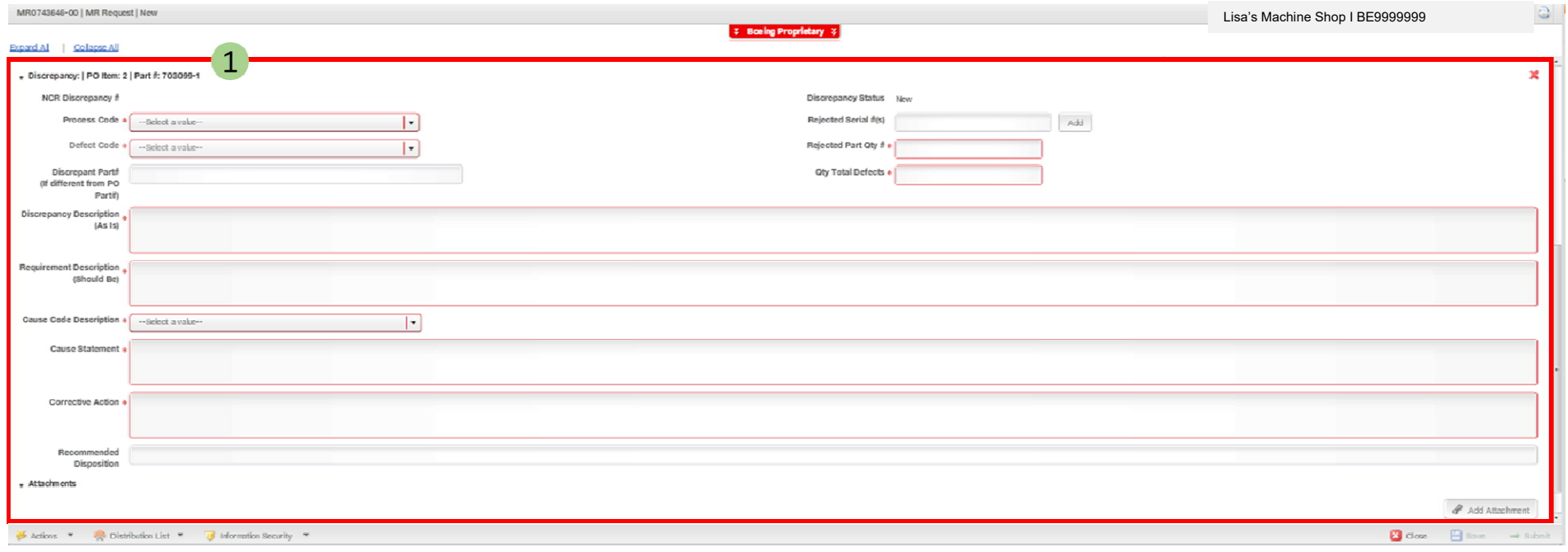

After clicking the Add Discrepancy button, the Discrepancy section of the MRR  $1$ will be displayed

NOTE: The maximum number of discrepancies that can be submitted on a single MR submission is 30. Submit additional discrepancies thru Message Courier.

Note: The Save button remains disabled until you've populated all of the mandatory discrepancy fields.

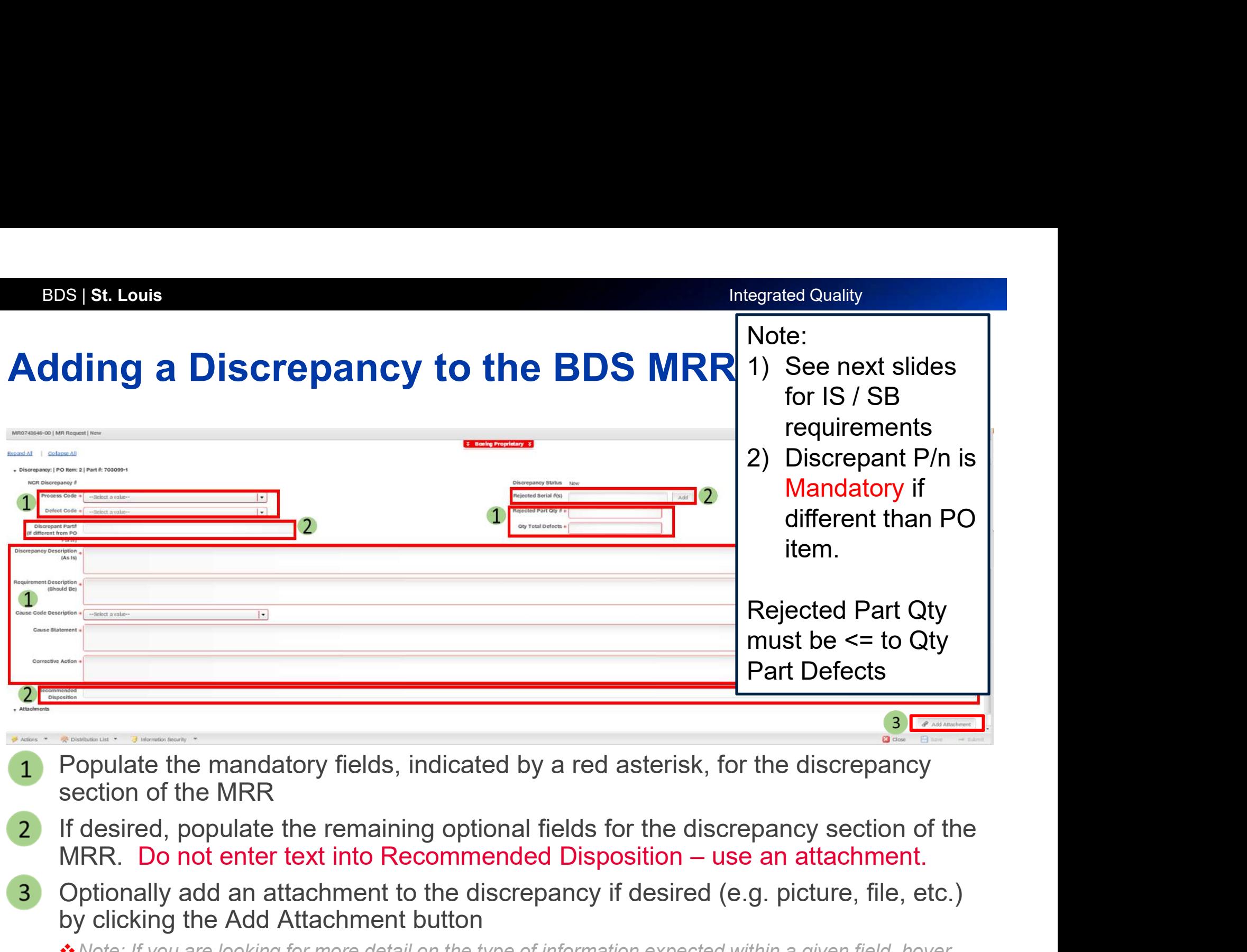

- Populate the mandatory fields, indicated by a red asterisk, for the discrepancy  $1<sup>1</sup>$ section of the MRR
- If desired, populate the remaining optional fields for the discrepancy section of the  $\overline{2}$
- Optionally add an attachment to the discrepancy if desired (e.g. picture, file, etc.)  $\mathbf{3}$ by clicking the Add Attachment button
	- \* Note: If you are looking for more detail on the type of information expected within a given field, hover over the field itself for a description!
	- Note: Attachments can be added to more than one discrepancy

#### General:

- Do not use special characters  $(8, #, \{ , [, ~\sim, ', \pm) \}$  in any text fields or file names.
- When using cut-n-paste text from another source, remove and replace any quote marks (") required.
- The Is and Should Be sections are limited to 1000 characters. If the supplier submission is more than 1000 characters, the supplier must submit an attachment to Group Mailbox mrb101@mw.boeing.com
- **Please ensure the discrepancy text contains all pertinent information.** 
	- NOTE: Some information must be included as an attachment.
	- **For BDS STL, see the NCR Discrepancy Submission Checklist.**

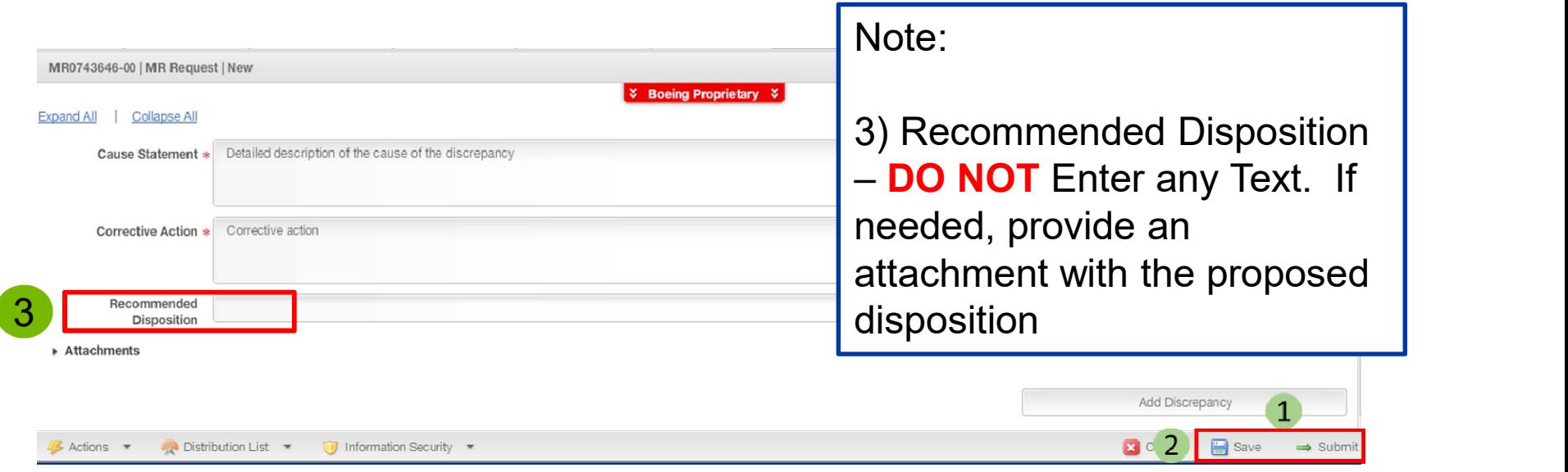

- Once all of the mandatory discrepancy fields have been populated, the Save  $\mathbf{1}$ and Submit buttons become enabled.
- $\overline{2}$ Click Save.
	- ◆ Note: If you have additional discrepancies to add to the MRR, click the Add Discrepancy button. The previous discrepancy section will be minimized and a new discrepancy section will be displayed. Populate the mandatory fields in the new discrepancy and click save. You can repeat this process as needed, adding up to 30 discrepancies per MRR.
	- Note: If you have no additional discrepancies to add, proceed to the Submitting the MRR section of this User Guide.

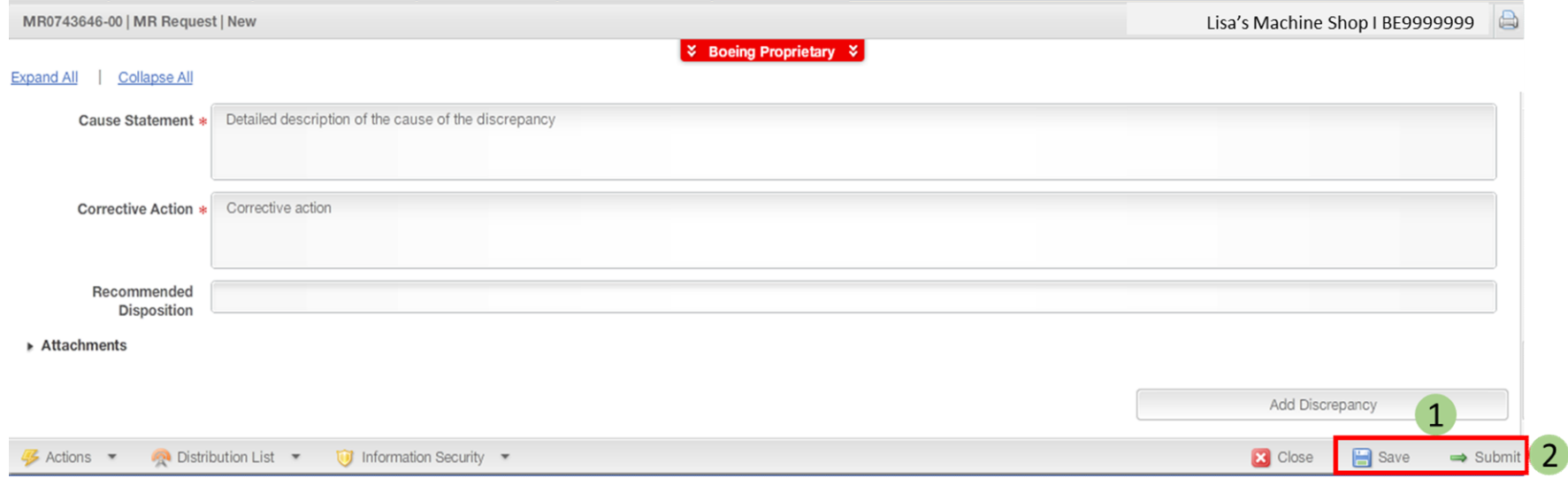

- Once all of the mandatory discrepancy fields have been populated, the Save  $\overline{1}$ and Submit buttons become enabled.
- $\overline{2}$ After saving, click Submit

Note: If after clicking submit an "Invalid Site/Program" error message is received, submit a Footprints ticket.

Copyright © 2015 Boeing. All rights reserved.

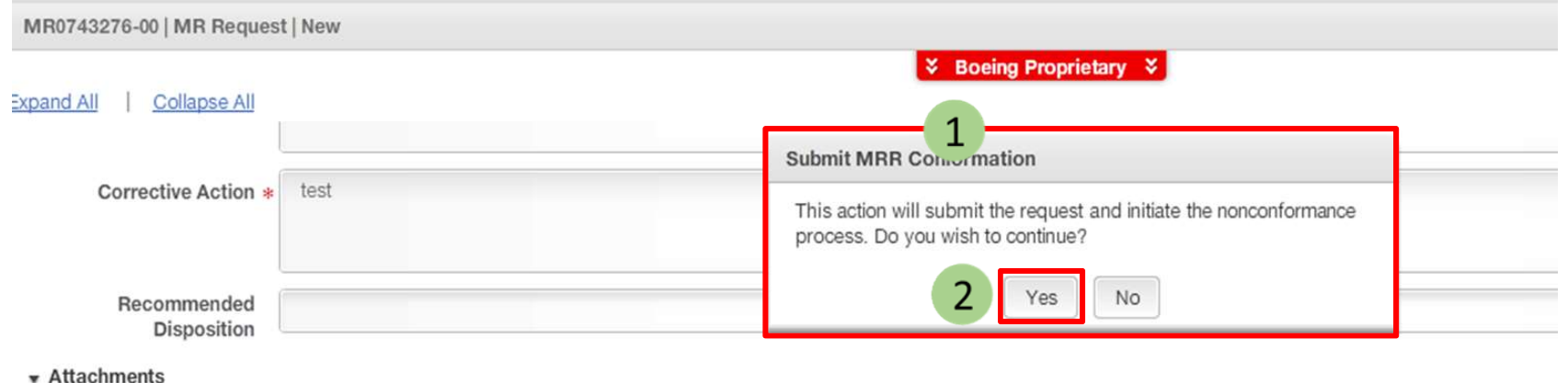

The Submit MRR Confirmation dialog box is displayed.  $\mathbf{1}$ If you are ready to submit the MRR, click yes.  $2<sup>1</sup>$ 

- \* Note: Selecting No within the Submit MRR Confirmation dialog box will result in the document remaining on screen, in an editable state.
- Footprints ticket.<br>Copyright © 2015 Boeing. All rights reserved. Note: If after clicking submit an "Invalid Site/Program" error message is received, submit a

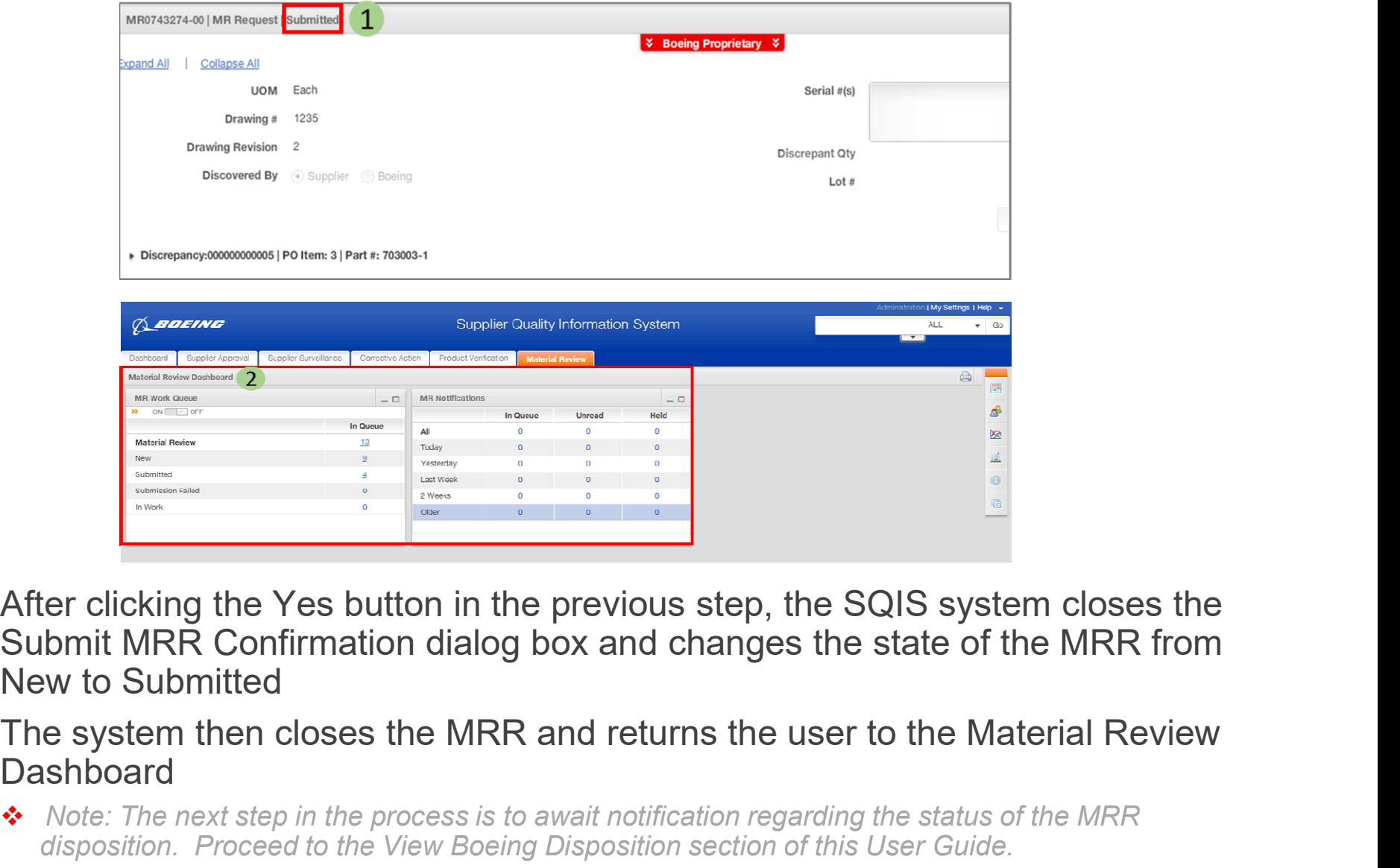

- $\mathbf{1}$ After clicking the Yes button in the previous step, the SQIS system closes the Submit MRR Confirmation dialog box and changes the state of the MRR from New to Submitted
- $2<sup>1</sup>$ **Dashboard** 
	- Note: The next step in the process is to await notification regarding the status of the MRR disposition. Proceed to the View Boeing Disposition section of this User Guide.

Copyright © 2015 Boeing. All rights reserved.

# Viewing the Boeing Disposition BDS

#### Viewing the Boeing Disposition for BDS

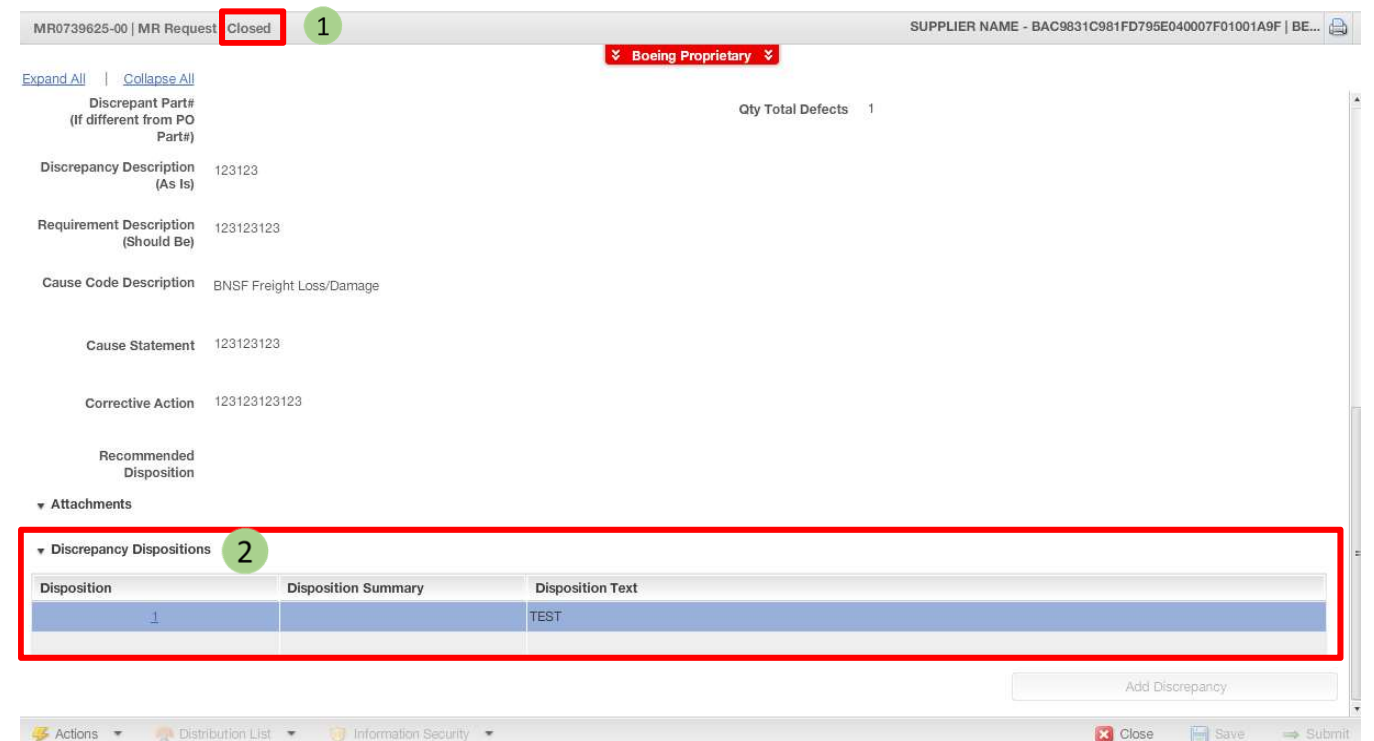

- After you've received notification that the Boeing disposition is available for  $\mathbf{1}$ review, open the MRR from the link within the notification and notice the document is now in a closed state.
- Scroll down to the Discrepancy Dispositions section of the document and view  $2<sup>1</sup>$ the table. The table contains a high level summary of the disposition related data.

#### Viewing the Boeing Disposition for BDS

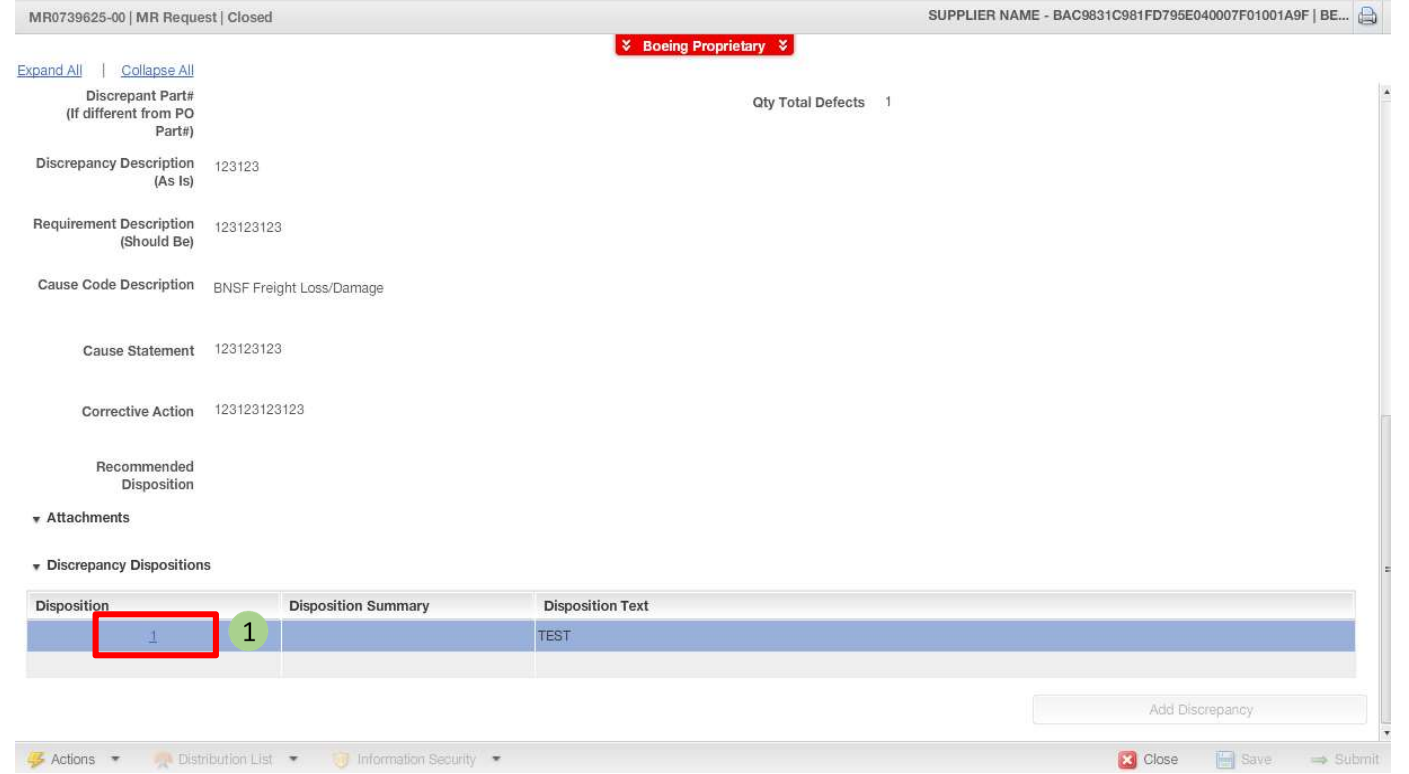

 $\boxed{1}$ 

#### Click on the hyperlinked number in the disposition table

Note: Clicking on the hyperlink will open a Disposition Detail modal. Please see the next slide.

#### Viewing the Boeing Disposition for BDS

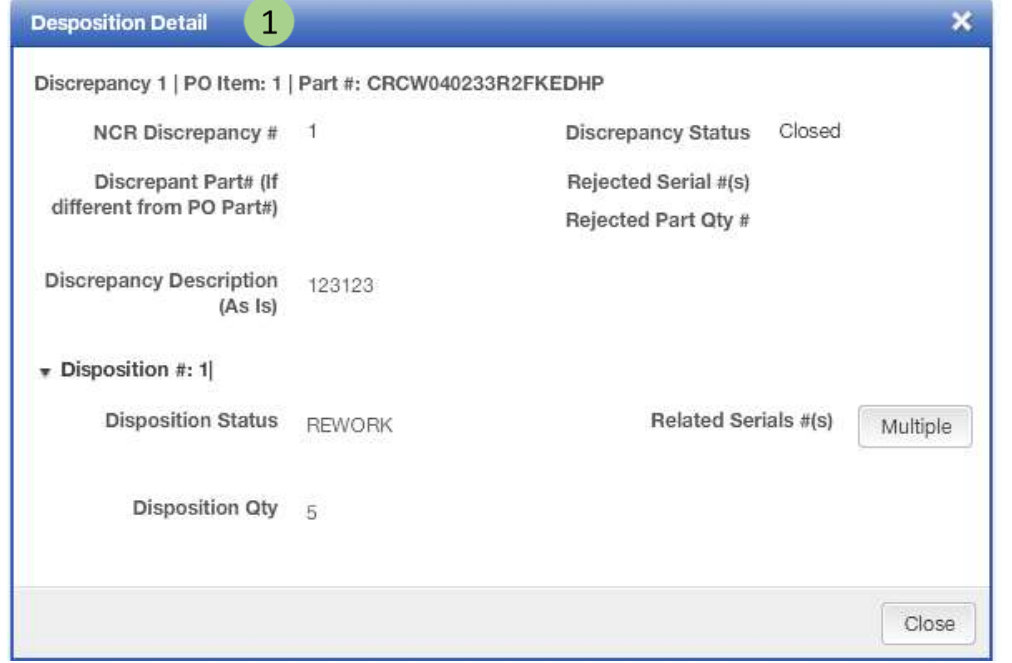

The Disposition Detail modal provides additional information related to  $\overline{1}$ each discrepancy within the MRR.

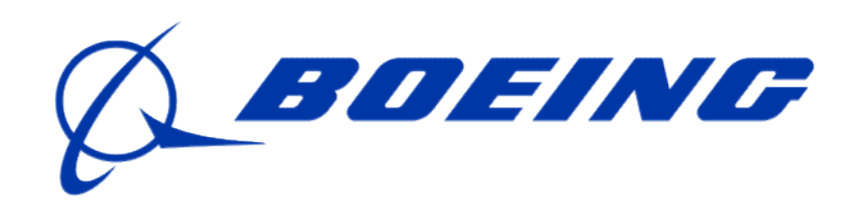